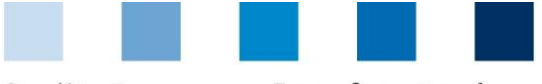

Quality Assurance. From farm to shop.

Database Instructions **Master Data Coordinator GLOBALG.A.P. Option 2, Option 1 Multisite with QMS**

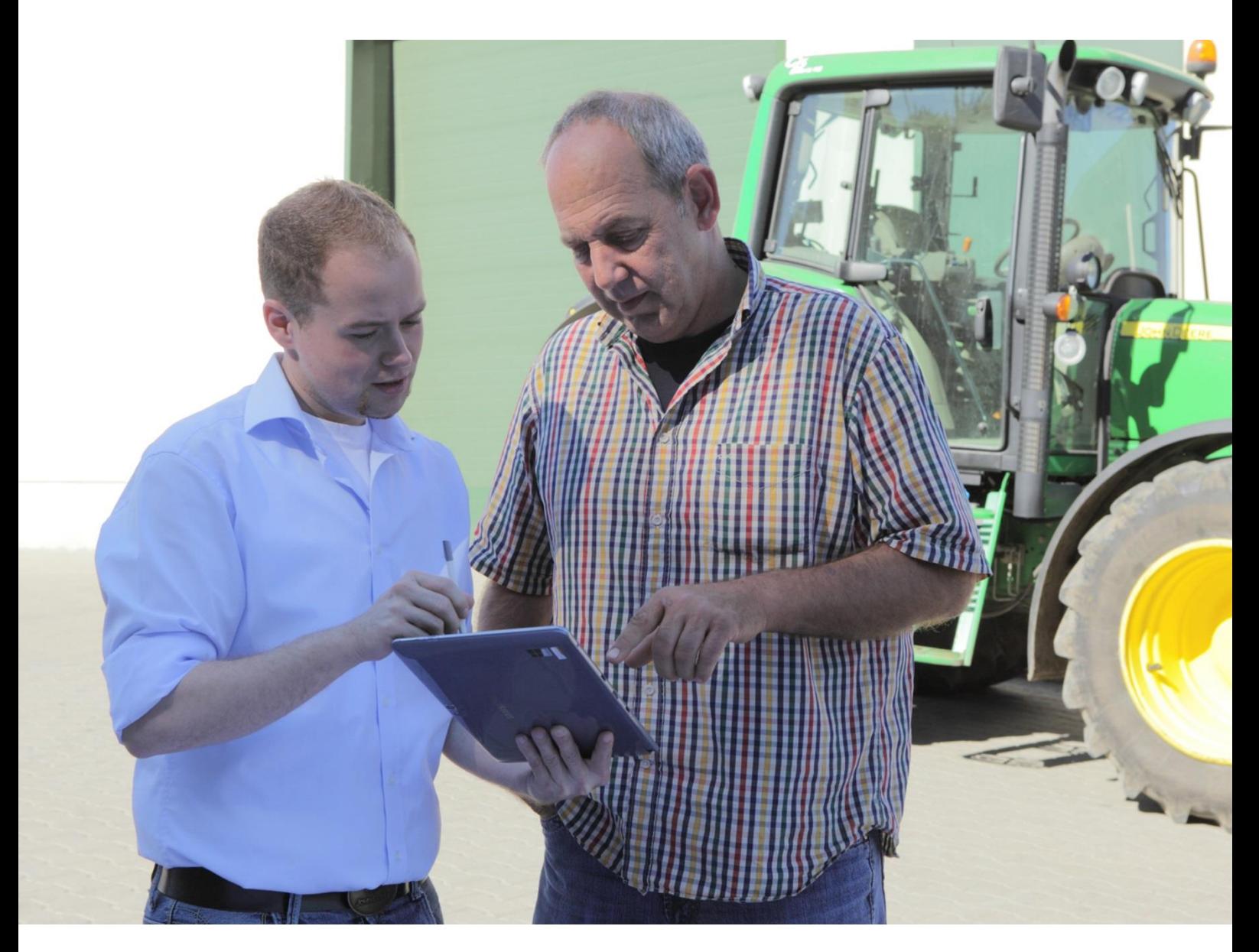

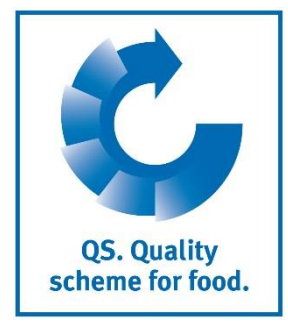

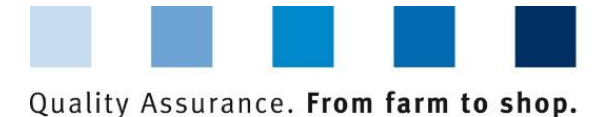

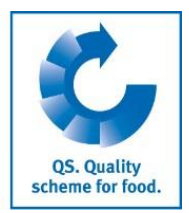

# **Contents**

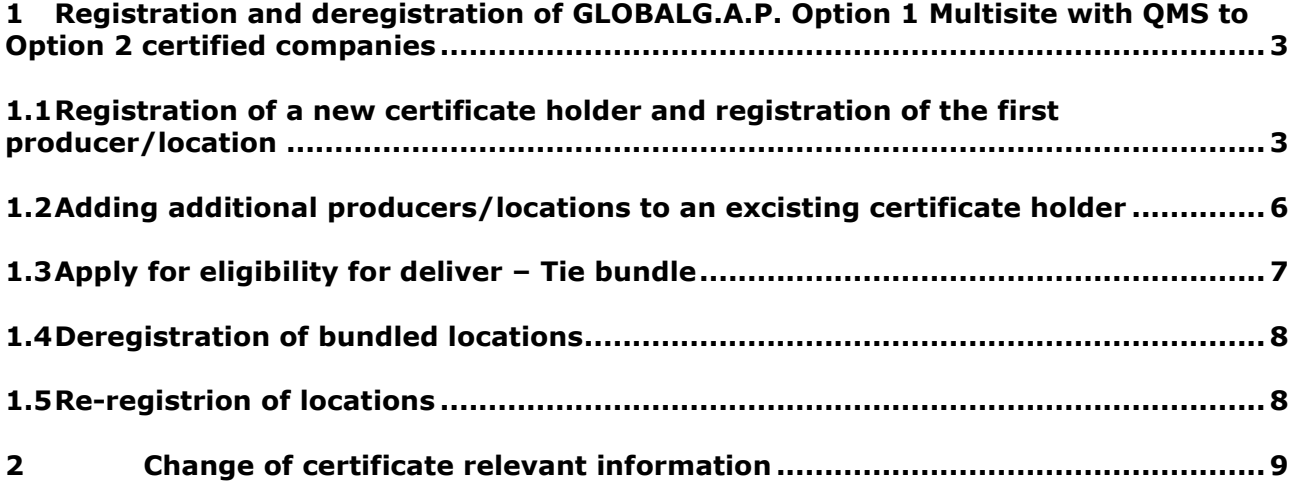

### **Explanation of symbols/buttons in the database**

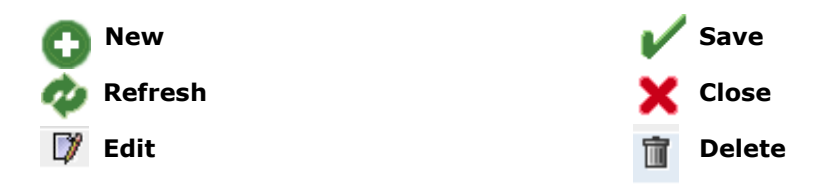

**Note:** Please note that you should not use the "back"-button of your browser. Please note as well that you should not click on a button before a page was fully loaded. The website´s loading status is displayed by your browser.

**Note:** If you need a placeholder, please enter a percent sign (%) (e.g. when filtering by name, location number, etc.)

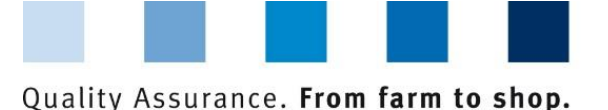

scheme for food.

# <span id="page-2-0"></span>**1 Registration and deregistration of GLOBALG.A.P. Option 1 Multisite with QMS to Option 2 certified companies**

In order to register an Option 1 Multisite with QMS or Option 2 certified producer group that wants to participate in the QS scheme, the **certificate holder** has to be registered as regular scheme participant. In addition, the **first producer/location** has to be registered. These steps take place via the menu "master data".

Subsequently, **additional locations** can be registered. In order to eligible the locations to deliver into the QS schema, a bundle must be tied. At any time, additional locations can be assignd to an already existing bundle.

**Menu Masterdata**

Master Data Feed Monitoring Residue Monitoring Fruit, Vegel **Bundles** Coordinator Sub-coordinator Allocation sub-coordinator to location Number of locations per production scope (SPOTaudits) Bundled scheme participants Login data **Bundled locations** Registration of bundled locations GLOBALGAP-tie bundle AMA-GAP-tie bundle Vegaplan-tie bundle Edit GLOBAL G.A.P. Option2/Option 1 with QMS-bundle Reregistration of a location Corrective actions Release results of social conditions Search social conditions producer Search social conditions others Search for Locations Notes

**Master data**

### <span id="page-2-1"></span>**1.1 Registration of a new certificate holder and registration of the first producer/location**

If a new group (GLOBALG.A.P. Option 1 Multisite with QMS, GLOBALG.A.P. Option 2) shall be registered in the database, the certificate holder will be registered as regular scheme participant. In addition, the first producer/location will be registered via the menu item "registration of bundled locations".

If producers/locations need to be added to an already existing group, this has to be done as described in chapter 1.2.

**Registration certificate holder + first location**

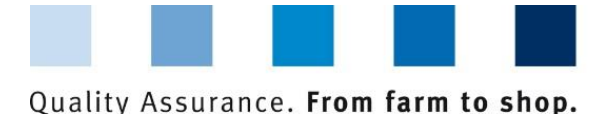

**Step 1: Enter company data – Certificate holder**

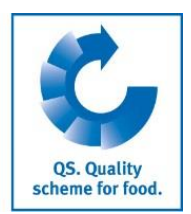

#### **Menu** "Registration **of bundled Open the menu "Registration of bundled locations" locations " EXTENDED Enter the company data of the certificate holder** Click "next" **Tale** Initial registration: step 1 of 4 - entry of company data **Enter the company data of the**  Name  $(*)$ **certificate holder**   $QS-ID$ Next> Street (\*) Postal Code (\*) City  $(^{*})$ Post-office box Country (\*) a Post-office box postal code Federal state (\*) **Please enter all company data completely and correctly**

# **Box QS-ID (QS-Identification number**): Do not enter anything, the system assigns a QS-ID

### **Step 2: Entry of the data of the legal representative (Certificate holder)**

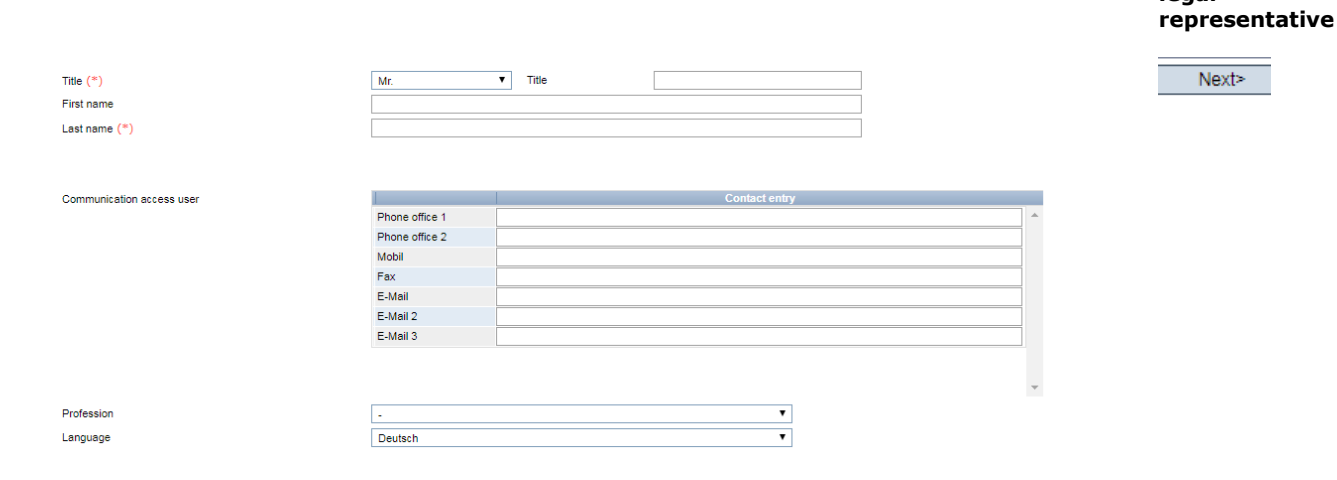

#### **Enter the data of the legal representative**

- Please enter all data of the legal representative **completely and correctly**
- Contact data: Phone number is obligatory
- Note: The E-Mail address must not be identical to the E-Mail of the coordinator!  $\mathcal{L}^{\mathcal{L}}$

**Enter data of the** 

**legal** 

Database Instruction **Master Data Coordinator GLOBALG.A.P. Option 2, Option 1 Multisite mit QMS**

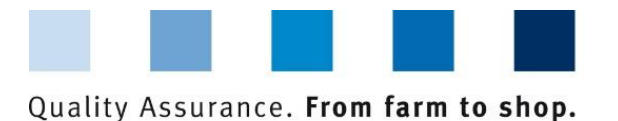

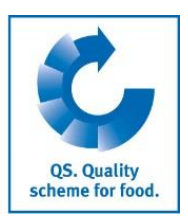

**Entry of location information**

### **Step 3: Select certification system of the first producer/location**

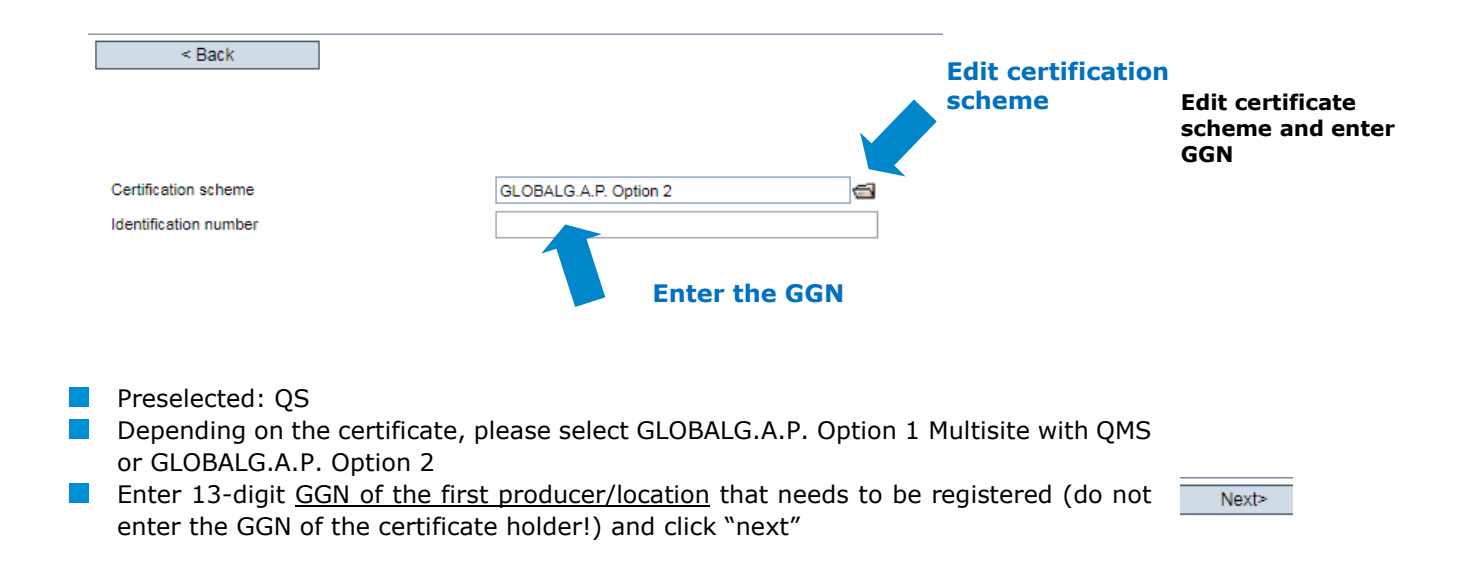

# **Step 4: Entry of the location information of the first producer/location**

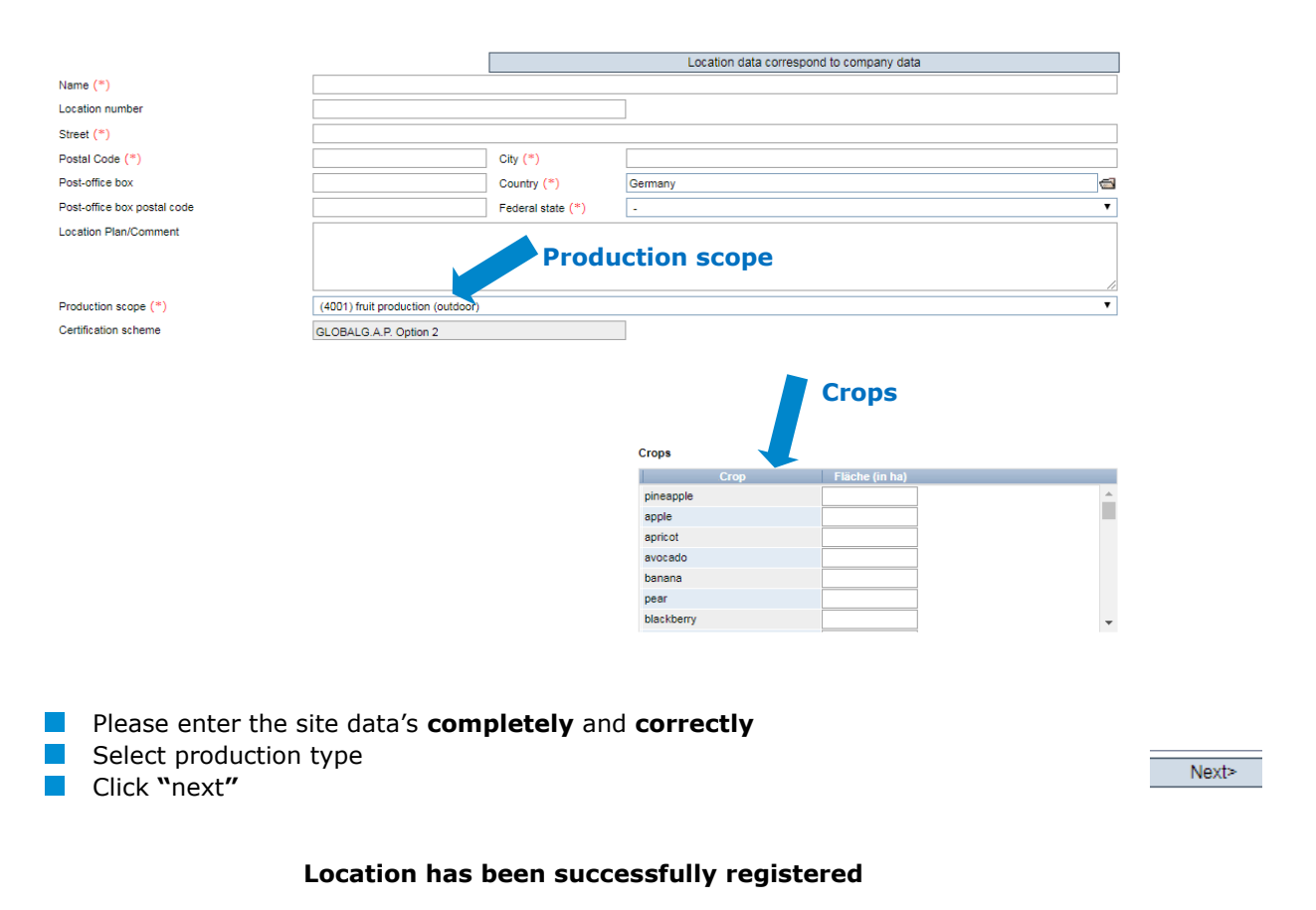

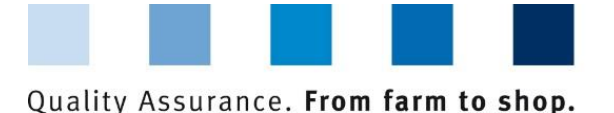

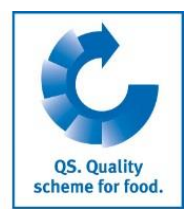

#### **Overview: bundled locations** An **overview** of all registered locations can be seen via the menu "bundled locations"". **Filter options If necessary narrow down your search with filter Options, e.g. Production type(s), site** number, name Click refresh button in order to see searching results **Set filter, e.g. with % limit name or production type** Search criteria Sorting

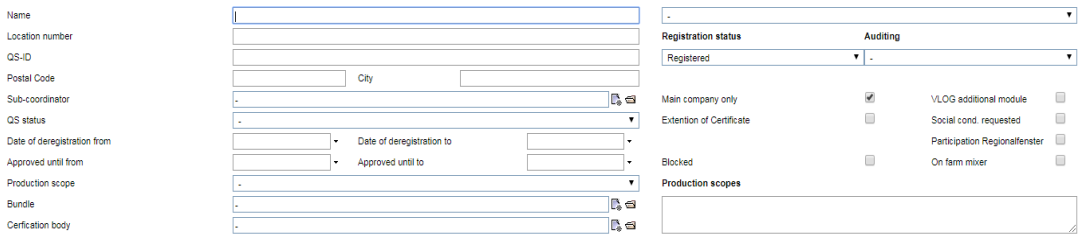

# <span id="page-5-0"></span>**1.2 Adding additional producers/locations to an excisting certificate holder**

The registration of additional producers/locations is done via the menu "bundled system scheme participantsners". This menu shows all registered certificate holders/scheme participants.

- **Open the scheme participant (certificate holder), for which additional producers/** locations must be registered
- Open the tab "location"
- **Add location with**

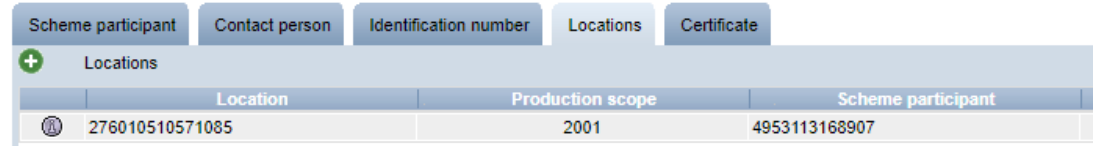

- As certification system "GLOBALG.A.P. Option 2" or "GLOBALG.A.P. Option 1 Multisite **Register location** with QMS" is already preselected
- **Enter GGN of the producer/ location**
- **Enter location information of the producer**
- **EXTERG** Enter data of the contact person
- **Enter data of the crisis manager**

**Note: Please note that the bundles must not be mixed. Therefore only companies with Option 2 (or Option 1 Multisite with QMS, if the certificate holder corresponds to this certification system) can be registered** 

**Adding additional producers/location s to an excisting certificate holder**

**Open scheme participant**

**tab location**

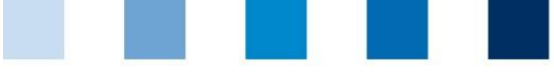

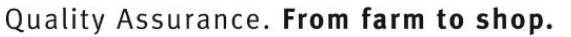

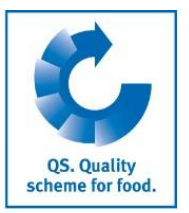

**Excel Upload**

### **Excel Upload**

If you want to register a large number of producers/locations in the database, the registration can be done via an Excel upload.

<span id="page-6-0"></span>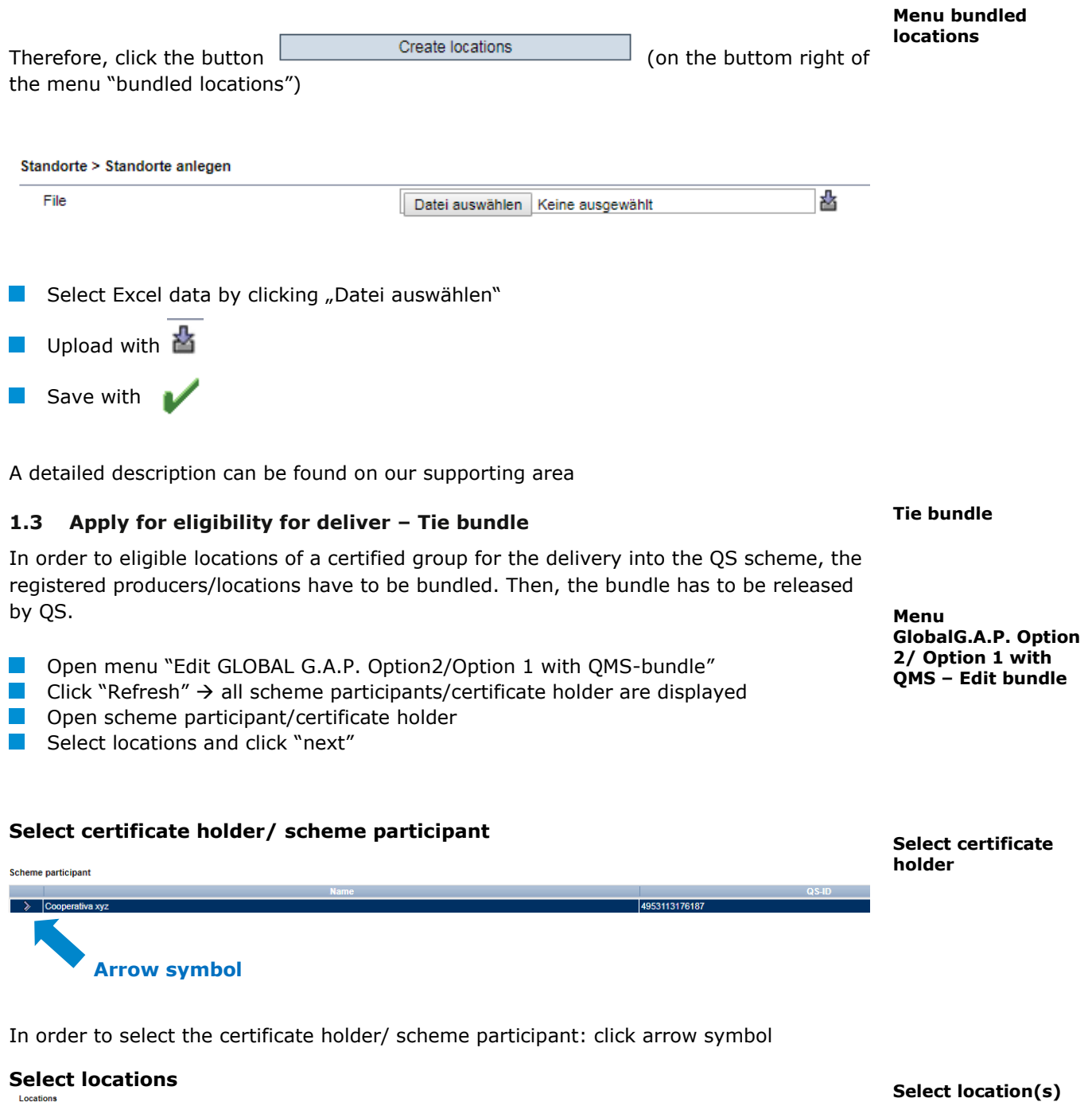

**Click checkboxes**

OGK290100004210

 $\blacksquare$ Coope

rativa xvz

 $\overline{\mathbf{v}}$ 

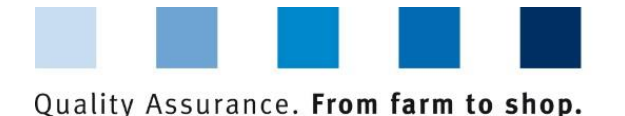

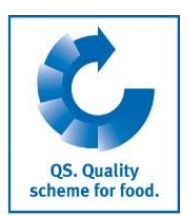

#### **Enter certificate information**

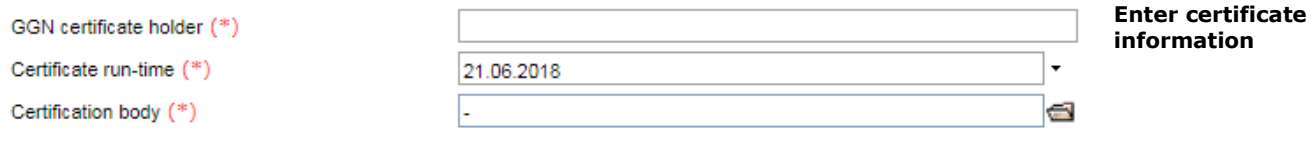

**Enter GGN of the certificate holder/ scheme participant** 

**Enter certificate run-time** 

Select certification via the folder icon

#### **Click** "**next" in order to apply for releasing the bundle**

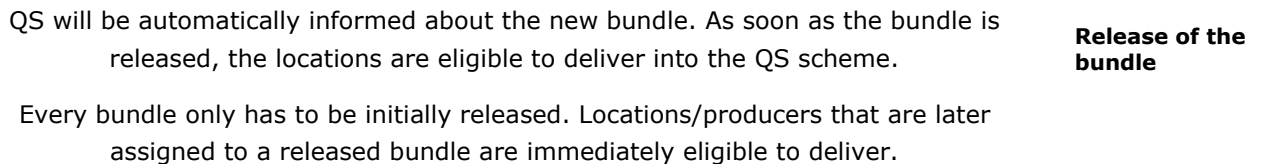

#### <span id="page-7-0"></span>**1.4 Deregistration of bundled locations**

In order to **deregister a location**, the location has to be opened via the menu "bundled  $locations$ ". Then, click the button  $\Box$  Deregister location (right upper corner).

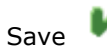

### <span id="page-7-1"></span>**1.5 Re-registration of locations**

Producers/locations that have been registered in the past must not be registered a second time – they have to be re-registered.

Therefore, please proceed as follows:

- **Open the menu "bundled locations"**
- Set the filter "signed out"
- **Enter the location number of the location/producer you want to re-register**
- $\blacksquare$  Click the refresh button, the location is shown
- **Open the location via the edit symbol**
- **Click the button "Register location"**
- **If necessary: edit location information**
- $\blacksquare$  Save the settings
- In order to eligible the location to deliver, please assign the location the correct bundle.

**Deregistration of bundled locations**

**Menu "bundled locations"**

Deregister location

**Re-registration of locations** 

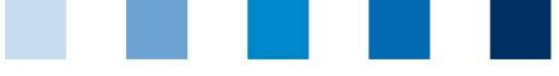

Quality Assurance. From farm to shop.

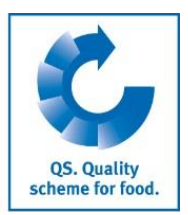

**Change of** 

# <span id="page-8-0"></span>**2 Change of certificate relevant information**

- Open the menu Master Data  $>$  Bundle.
- **If necessary: enter search options**
- **Click the refresh button** n.

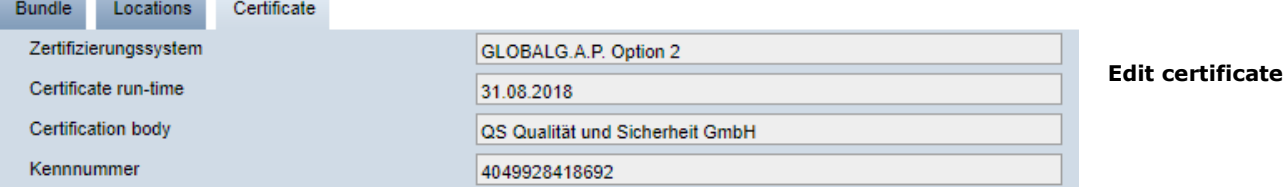

- Select the appropriate certificate holder
- **Open the item "certificate" and click "edit certificate".**
- Certification system can only be selected between GLOBALG.A.P. Option 2 and Option 1 Multisite with QMS
- **IDED** Identification number (GGN) can be changed
- **Certificate run-time can be renewed**
- **Certification body can be changed**

**certificate-relevant information**